# Laboratorio nacional de Salud pública

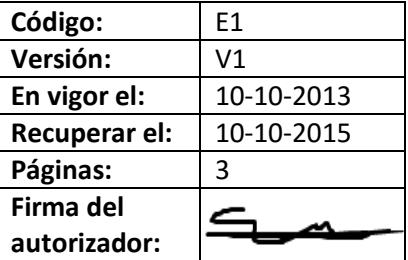

# **1. Máquina para PCR en tiempo real TRP89**

# **2. Objetivos y objeto y campo de aplicación**

Este protocolo describe cómo realizar una PCR en tiempo real con los sistemas de detección de PCR TRP89. Este POE es aplicable a todos los miembros del personal que trabajen con esta máquina.

# **3. Abreviaturas y definiciones**

Consulte la terminología, abreviaturas y definiciones generales en el MC1 "General".

- TRP Sistema de detección de PCR en tiempo real TRP89
- CT Ciclo umbral
- DL Director del laboratorio
- TL Técnico de laboratorio
- tºA Temperatura ambiente
- tºF Temperatura de fusión
- ET Encargado técnico

# **4. Tareas, responsabilidades y rendiciones de cuentas**

Para las autorizaciones generales consulte la matriz de autorización.

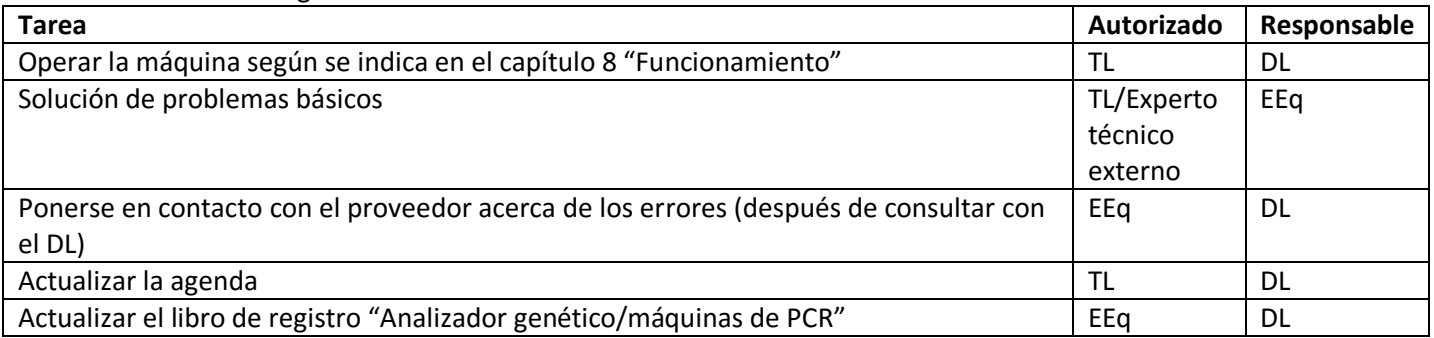

# **5. Descripción de la parte de los equipos**

El sistema de detección TRP89™ es un sistema de PCR en tiempo real de seis canales. Incluye un chasis termociclador X1090, módulo de reacción óptica TRP89 y software de análisis de PCR. Consulte el manual para obtener más información.

# **6. Seguridad y entorno**

Consulte las instrucciones generales de seguridad en el Manual de bioseguridad.

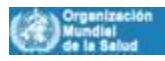

# Laboratorio nacional de Salud pública

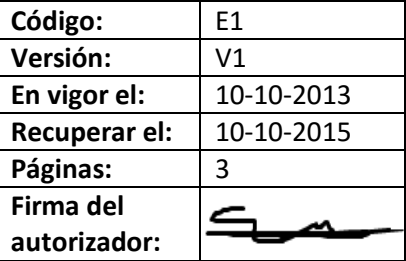

# **7. Procedimiento de puesta en marcha (calibrado y controles) y mantenimiento**

### **7.1 Calibrado**

El dispositivo se pone a prueba a sí mismo antes de que la medición comience (consulte el manual en http://www.TRP89.com).

#### **7.2 Mantenimiento**

No es necesario realizar un mantenimiento del dispositivo de forma regular. El EEq toma nota de todos los fallos y las acciones realizadas en el libro de registro.

### **8. Operación**

- 1. Inscríbase a tiempo en la agenda REAL TIME PCR TRP 1 + 2 (y secuenciador) con la adición de TRP 1 ó 2 y su nombre.
- 2. Encienda el ordenador (si estuviese apagado) y rellene el nombre de usuario (RtPCR) y contraseña.
- 3. Encienda la máquina TRP n.º 1 o 2. Si bajo control remoto aparece el TRP, entonces el TRP está conectado con el ordenador.
- 4. Vaya a Inicio, Sistemas específicos y haga clic en el software PCR Analysis 2.0.
- 5. En la ventana del asistente de inicio, seleccione Crear una nueva ejecución y, a continuación, haga clic en Aceptar.
- 6. Si ya se ha iniciado el software PCR Analysis 2.0, a continuación seleccione en la pestaña "Archivo"; "Nuevo"; "Ejecutar". Aparecerá la ventana de configuración de ejecución, haga clic en abrir la tapa o abra la tapa manualmente utilizando el botón abrir de la máquina TRP 1 ó 2, coloque la placa o las tiras con la orientación correcta en la máquina y a continuación haga clic cerrar la tapa (por ordenador o manualmente).
- 7. Haga clic en "Protocolo", a continuación en "Seleccionar existente" para un protocolo existente.
- 8. Para la creación de un nuevo protocolo, consulte el manual.
- 9. En la ventana "Seleccionar protocolo", la carpeta "Admin" se abrirá y luego haga clic en la carpeta correspondiente: Si una de las máquinas TRP ya está funcionando, seleccione "Escritorio", seleccione "Administrador de acceso directo" y seleccione la carpeta apropiada.

Aparecerá el siguiente protocolo:

1: 95,0 °C durante 10:00,

- 2: 95,0 °C durante 0:10,
- 3: 54,0 °C durante 0:05,
- 4: 72,0 °C durante 0:15, lectura de placa,
- 5: IR A 2, 39 veces más,
- 6: 95,0 °C durante 2:00,
- 7: 20,0 °C durante 1:00,
- 8: Curva de fundición de 70 °C a 95 °C: Incremento de 0,5 °C durante 0:10, lectura de placa, final. \* Muestra de 25 μl de volumen, tiempo de ejecución aproximadamente 1:35:00.
- 10. Haga clic en "siguiente". En la "pestaña de placa", seleccione la "carga rápida" apropiada (por ejemplo, Quick Plate 96 pocillos todos los canales o Quick Plate 96 pocillos solo SYBR), haga clic en "Editar" para añadir o quitar fluoróforos, para cambiar el volumen de la muestra y agregar las ID (solo un fluoróforo por canal) o haga clic en "Seleccionar existente" para un diseño de placa fijado.
- 11. Haga clic en "Siguiente". En la pestaña "Inicio de ejecución", seleccione la máquina: TRP1 O TRP2.
- 12. Haga clic en "Inicio de ejecución" en la parte inferior de la ventana.

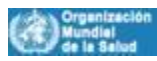

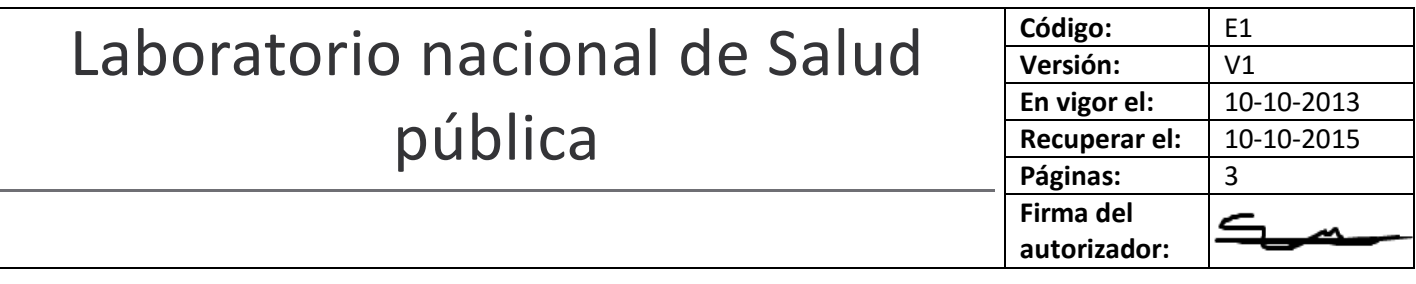

- 13. Aparecerá la ventana "Guardar archivo de datos ópticos". Seleccione el archivo adecuado para guardar los datos.
- 14. La máquina empezará a funcionar automáticamente.
- 15. Cuando la máquina termine el experimento, abra la tapa, saque la placa o las tiras y cierre la tapa, deseche la placa o las tiras en el contenedor azul con tapa negra cerca de la máquina tal y como se indica en P09 "Desecho de residuos".
- 16. Deje la máquina y el ordenador encendidos. Cierre solo el archivo de análisis de datos.

# **9. Resolución de problemas**

Consulte el manual para obtener más información en caso de problemas, o consulte con la persona responsable del dispositivo o con el EEq. Cuando sea necesario, póngase en contacto con el proveedor (previa consulta con HGA/DL). Comunique todos los problemas al EEq, que registrará las acciones emprendidas en el libro de registro "Analizador genético/máquinas de PCR".

# **10. Documentos relacionados**

- MC 1 "General"
- P09 "Desecho de residuos"
- Agenda del REAL TIME TRP 1 + 2 (y secuenciador), al lado del dispositivo
- Sistemas de detección de PCR en tiempo real TRP89. Manual de instrucciones. En línea en: http://www.TRP89.com Manual de papel: al lado del dispositivo en la sala A3.
- Libro de registro "Analizador genético/máquinas de PCR", sala A3
- Manual de bioseguridad en la sala B3 (oficina del encargado de bioseguridad) B2 (Secretario), B1 (DL) y A4 (sala de pesaje).

# **11. Formularios relacionados**

- A12 formulario 01 "Hoja de trabajo SYBR verde para PCR en tiempo real"
- P43 formulario 01 "Iniciación del personal nuevo"

**12. Referencias** N/A

**13. Anexos**

MC 2 Anexo 1 "Matriz de autorización"

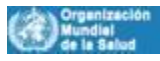